**بسمه تعالی**

راہنای بارکذاری صلاحت **ب**و دریافت نقش تحاری

د سامانه حامع تحارت ایران<br>م

[https://www.ntsw.ir](https://www.ntsw.ir/)

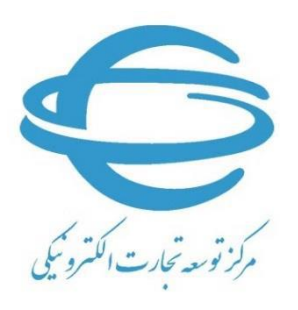

[http://www.ecommerce.gov.ir](http://www.ecommerce.gov.ir/)

بهار 1396

این فایل راهنما جهت معرفی گامهای نحوه بارگذاری صالحیتها و دریافت نقش تجاری در »سامانه جامع تجارت» تهیه گردیده است.

۱) با مراجعه به آدرس <u>www.ntsw.ir</u> از منوی بالای صفحه (مطابق شکل ۱) ورود (login) را انتخاب کنید.

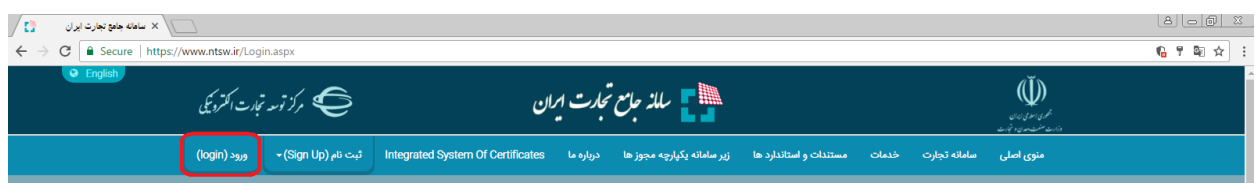

شکل -1 تصویر صفحه محل ورود به سامانه جامع تجارت

2( سپس در صفحه ورود به سیستم با تکمیل فیلدهای "نام کاربری )کد ملی("، "کلمه عبور" و "تصویر امنیتی" و فشردن کلید "ورود" وارد سامانه شوید.

نکته: در صورتی که قبال در سامانه جامع تجارت ثبت نام ننمودهاید، از منوی باالی صفحه قسمت "ثبت نام )Up Sign ")مطابق راهنمای آن بخش اقدام به ثبت نام و دریافت نام کاربری و رمز عبور نمایید.

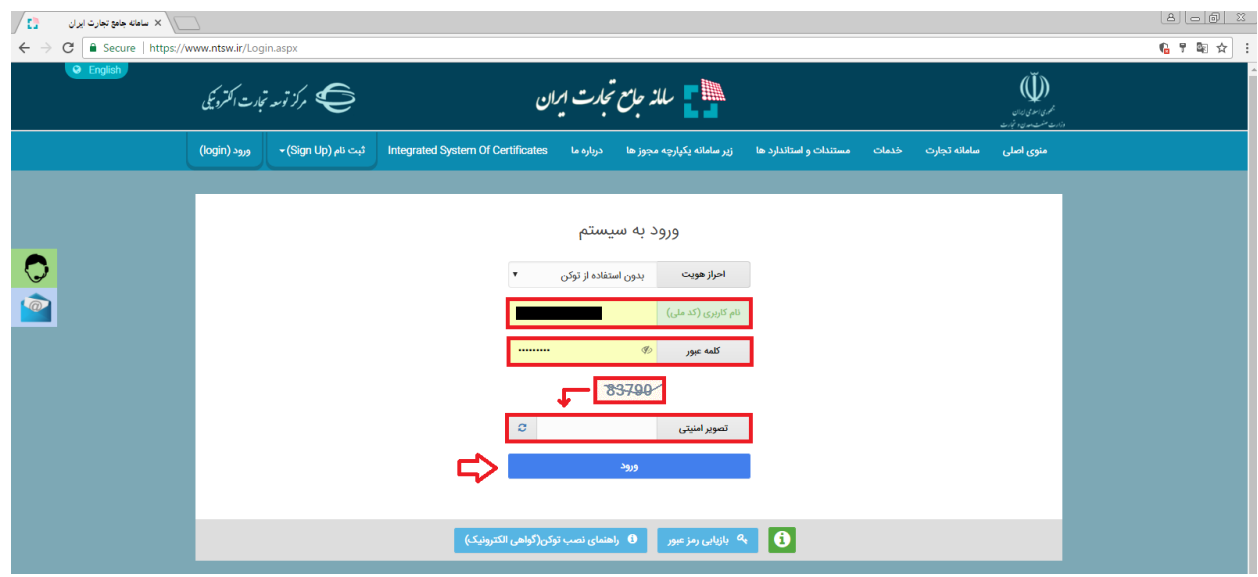

شکل ۲- تصویر صفحه ورود به سامانه جامع تجارت

3( در صفحه تعیین نقش با انتخاب یکی از نقشهای "پایه حقیقی" و یا "پایه حقوقی" وارد سامانه شوید. نکته: نقش پایه حقوقی هنگامی برای شما قابل مشاهده خواهد بود که در سامانه جامع تجارت ایران اقدام به معرفی شرکت (مطابق راهنمای معرفی شرکت) نموده باشید.

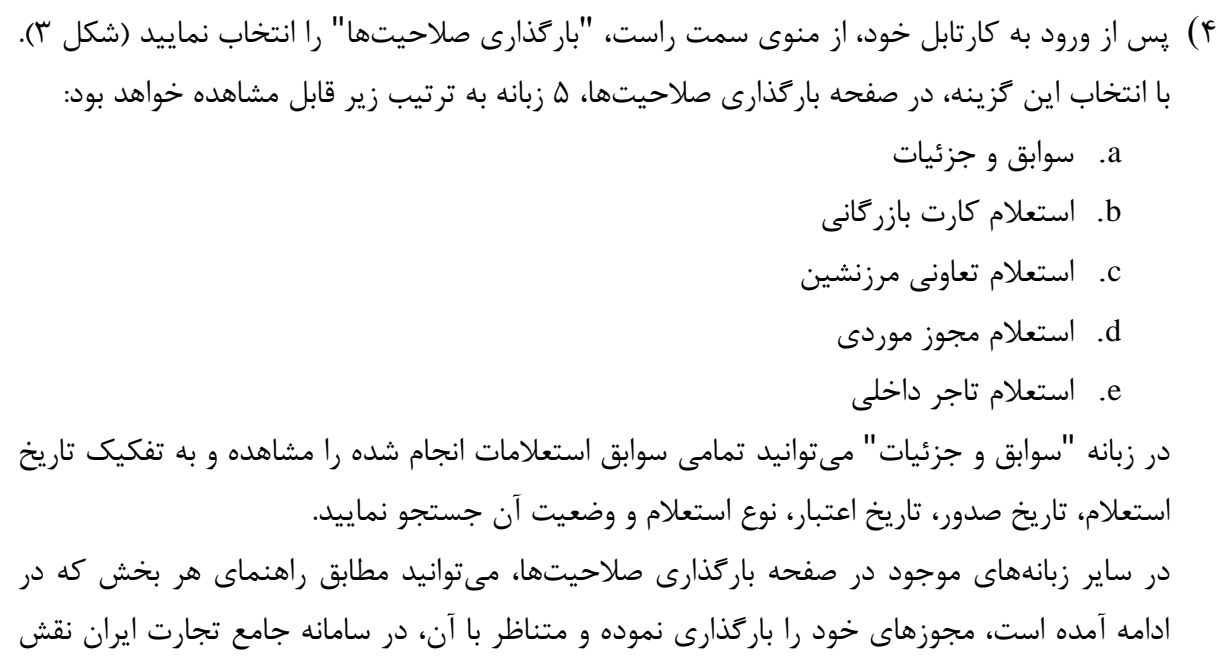

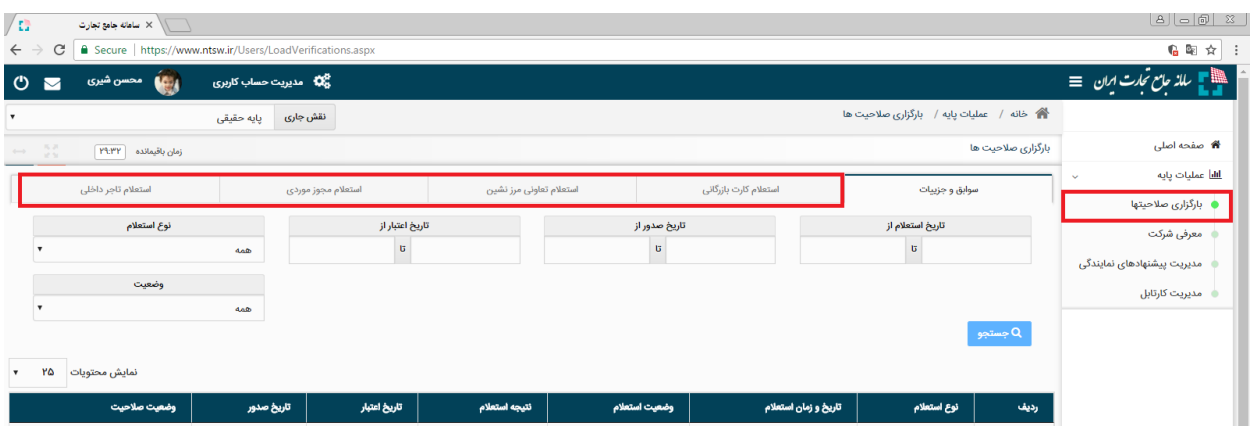

شکل ۳- تصویر صفحه بارگذاری صلاحیتها

جدید دریافت نمایید (شکل ۳).

**استعالم تاجر داخلی**

-1 در صفحه بارگذاری صالحیتها، زبانه استعالم تاجر داخلی را انتخاب کنید. در این صفحه میتوانید لیست واحدهای تجاری ثبت شده خود را مشاهده نموده و اطالعات آن را ویرایش نماید و یا با انتخاب کلید "فعالیت تجاری جدید" اقدام به ثبت واحد تجاری نمایید )شکل 4(. -2 بر روی "فعالیت تجاری جدید" کلیک نمایید )شکل 4(.

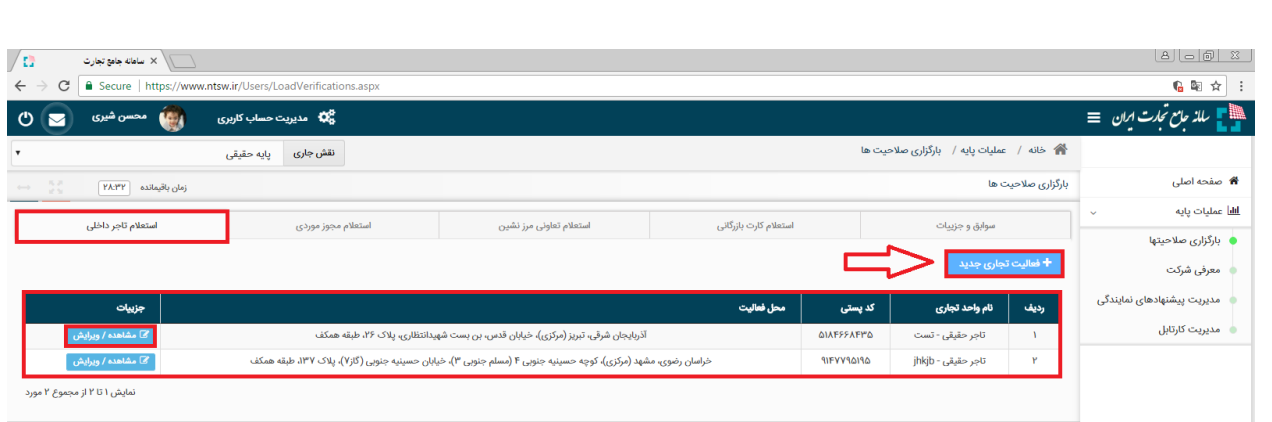

شکل ۴- تصویر صفحه استعلام تاجر داخلی

-3 در صفحه "معرفی نقش تاجر داخلی" اطالعات واحد تجاری خود را تکمیل نموده و بر روی ثبت اطلاعات کلیک نمایید (شکل ۵) (در صورت صحت اطلاعات وارد شده، نام واحد فعالیت تجاری مربوطه به لیست نقشهای نام کاربری شما افزوده خواهد شد). **نام واحد فعالیت تجاری؛** این فیلد نشاندهنده عنوان کسبو کار شما بوده و ثبت مبادالت تجاری شما در سامانه جامع تجارت بر مبنای این نام صورت خواهد گرفت. به این ترتیب پس از ثبت اطالعات، نام واحد فعالیت تجاری به لیست نقشهای نام کاربری شما افزوده خواهد شد.

**کد پستی محل فعالیت؛** این فیلد نشاندهنده محل اصلی فعالیت کسب و کار شما میباشد. الزم به ذکر است در صورتی که در چند محل مختلف به فعالیت تجاری مبادرت دارید، میتوانید چند نقش تجاری به ازای محلهای فعالیت خود ثبت نمایید. توجه داشته باشید محل فعالیت لزوما به معنای محل ذخیرهسازی کاال نمیباشد. به عنوان نمونه یک شرکت را در نظر بگیرید که محل اصلی فعالیت آن در تهران است و دفتری در اصفهان دارد. همچنین کاالهای خود را در 5 انبار در نقاط مختلف نگهداری میکند. این شرکت میتواند محل تهران را به عنوان محل فعالیت معرفی نموده و نقش تجاری ایجاد کند و الزم نیست محلهای ذخیرهسازی کاالها را به عنوان محل فعالیت معرفی نماید. همچنین این شرکت میتواند برای دفتر اصفهان نقش جداگانهای ثبت نماید.

**کد اقتصادی؛** در این فیلد میتوانید کد اقتصادی اخذ شده برای محل فعالیت تجاری خود را ثبت نمایید. تکمیل این فیلد به صورت اختیاری میباشد.

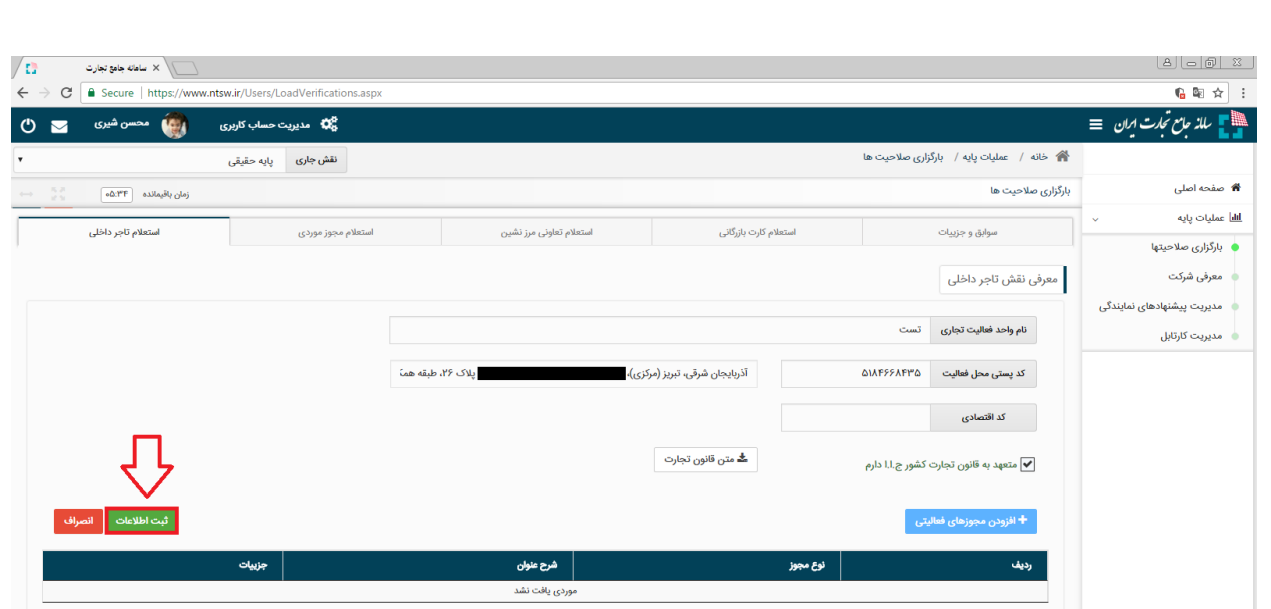

شکل ۵- تصویر صفحه معرفی نقش تاجر داخلی

-4 سپس با کلیک بر روی "افزودن مجوزهای فعالیتی" میتوانید اقدام به استعالم مجوز خود نمایید )شکل .( $\mathcal{S}$ 

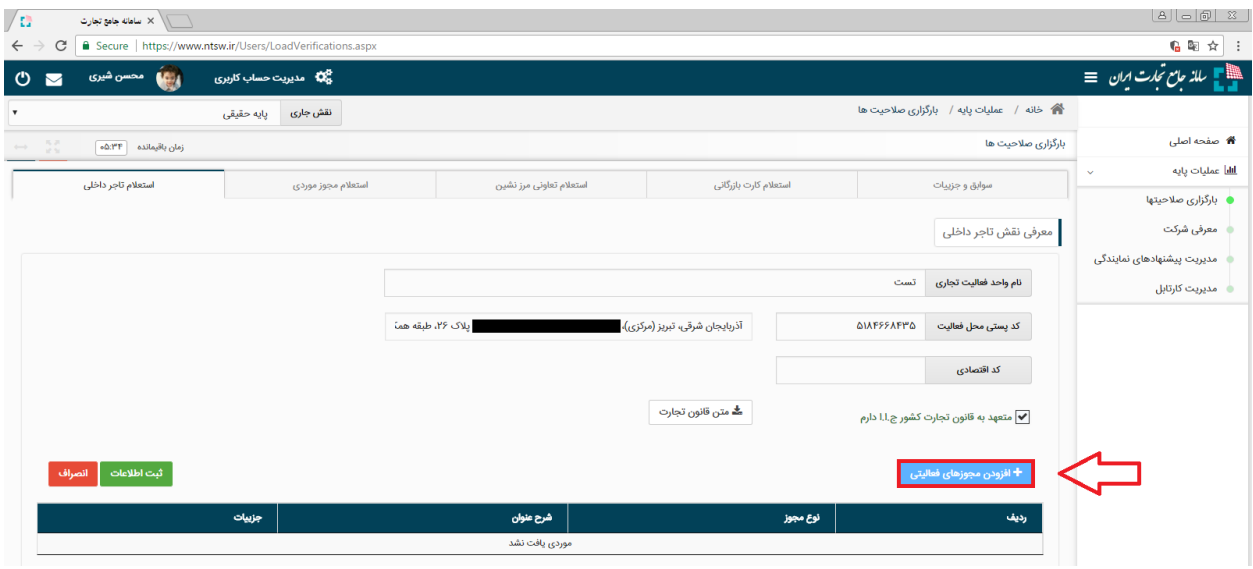

شکل ۶- تصویر محل بارگذاری مجوزهای فعالیتی

-5 در پنجره "افزودن مجوزهای فعالیتی"، نوع مجوز خود را انتخاب نموده و در صورت نیاز پس از تکمیل فیلدهای اطلاعاتی مربوط به آن نوع مجوز، بر روی کلید "استعلام و ثبت" کلیک نمایید (شکل ۷) (در صورت صحت اطالعات و استعالم موفق، مجوز مورد نظر به نقش تجاری شما افزوده شده و متناسب با آن، دسترسیهای نقش شما به منوهای سامانه جامع تجارت باز خواهد شد).

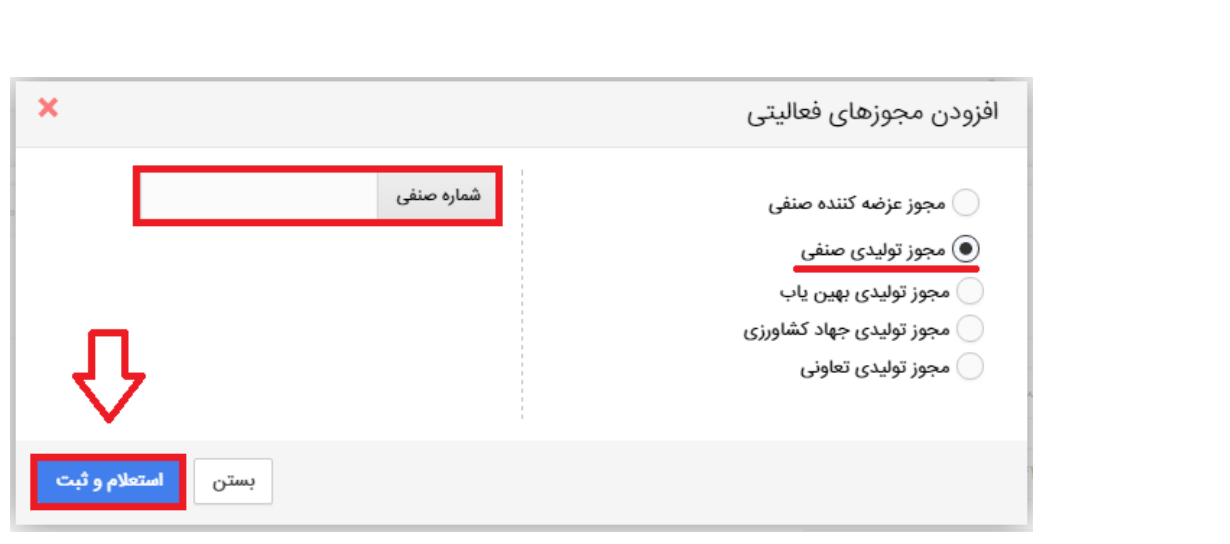

شکل ۷- تصویر پنجره افزودن مجوزهای فعالیتی و استعلام آن